B5FK-4891-01 Z0

# **FUJITSU Tablet ARROWS Tab**

# リカバリガイド

# Windows 8.1

本書のバックアップについて

本書『リカバリガイド』は、ご購入時に C ドライブに格納されています。リカバリなどで C ドライ ブを削除した場合は、本書のデータも削除され、元に戻りません。事前に印刷(【Ctrl】+【P】キー) またはバックアップしておくことをお勧めします。

このマニュアルは、改善のため変更することがあります。最新のマニュアルは、インターネット上 のマニュアル [\(http://www.fmworld.net/biz/fmv/support/fmvmanual/\)](http://www.fmworld.net/biz/fmv/support/fmvmanual) をご覧ください。

FUJÎ

**ISU** 

# 目次

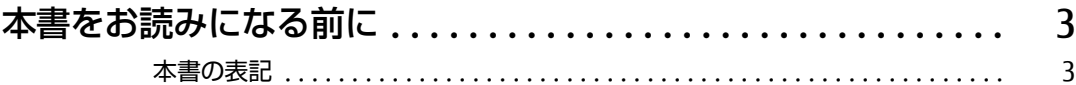

# 1. 必要に応じてお読みください

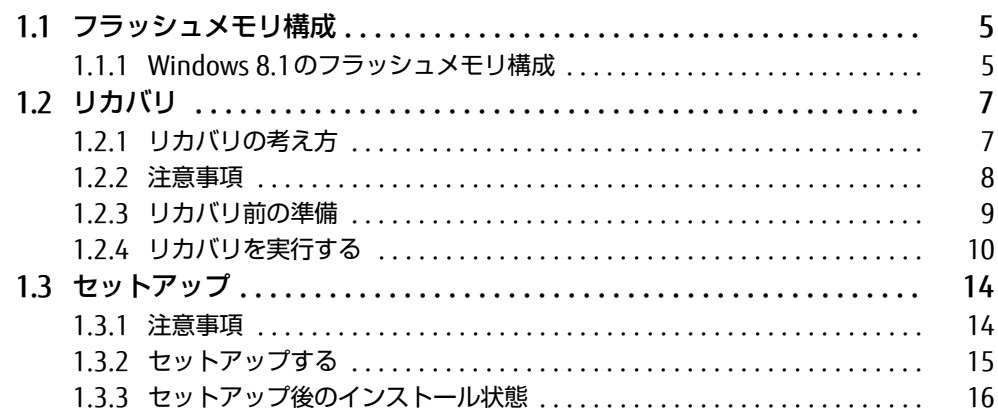

# 2. 補足情報

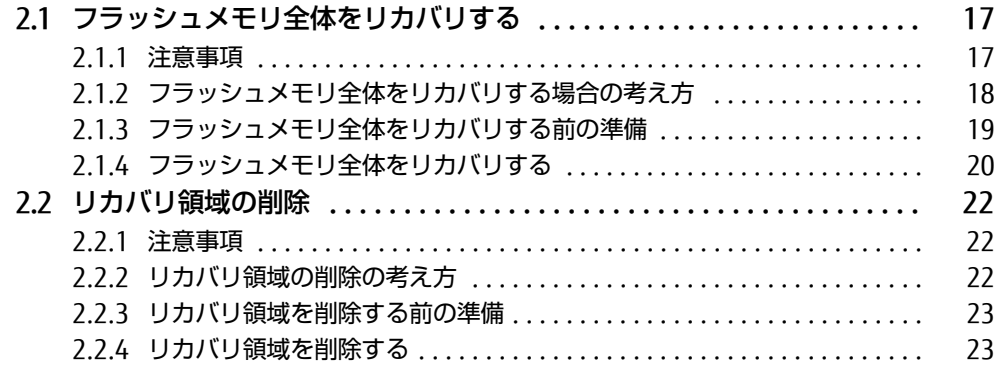

# <span id="page-2-0"></span>本書をお読みになる前に

# <span id="page-2-1"></span>本書の表記

本書は2014年9月現在の内容です。本書をお読みになり、ご不明な点がございましたら、 「富士通パーソナル製品に関するお問い合わせ窓口」へお問い合わせください。詳しくは、 『取扱説明書』をご覧ください。

### ■ 本文中の記号

本文中に記載されている記号には、次のような意味があります。

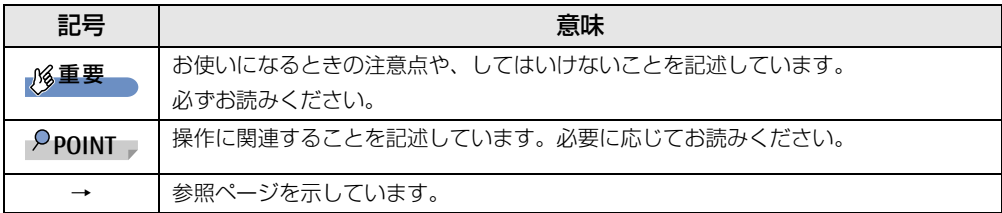

#### ■ 連続する操作の表記

このマニュアルでは、連続する操作手順を、「→」でつなげて記述しています。 なお、アプリケーションの状態を変更した場合は、操作手順が異なることがあります。

#### ■ 画面例およびイラスト

本文中の画面およびイラストは一例です。お使いの機種やモデルによって、実際に表示され る画面やイラスト、およびファイル名などが異なることがあります。

#### ■ 本書に記載している仕様とお使いの機種との相違

本文中の説明は、標準仕様に基づいて記載しています。 ご購入時の構成によっては、本文中の説明がお使いの機種の仕様と異なる場合があります。 あらかじめご了承ください。 なお、本文内において、機種やOS別の書き分けがある箇所については、お使いの機種の情報 をお読みください。

#### ■ ユーザーアカウント制御ウィンドウ

本書で説明しているWindowsの操作の途中で、「ユーザーアカウント制御」ウィンドウが表 示される場合があります。これは、重要な操作や管理者の権限が必要な操作の前にWindows が表示しているものです。表示されるメッセージに従って操作してください。

# ■ 光学ドライブ

本タブレットは、光学ドライブを搭載しておりません。別売の外付け光学ドライブを接続し てください。なお、接続するときは、USB変換ケーブルが必要です。必要に応じて購入して ください。

使用できる光学ドライブについては、富士通製品情報ページ内にある「システム構成図」 [\(http://www.fmworld.net/biz/fmv/product/syskou/\)](http://www.fmworld.net/biz/fmv/product/syskou/)をご覧ください。

# ■ 製品名の表記

本文中では、製品名称を次のように略して表記します。

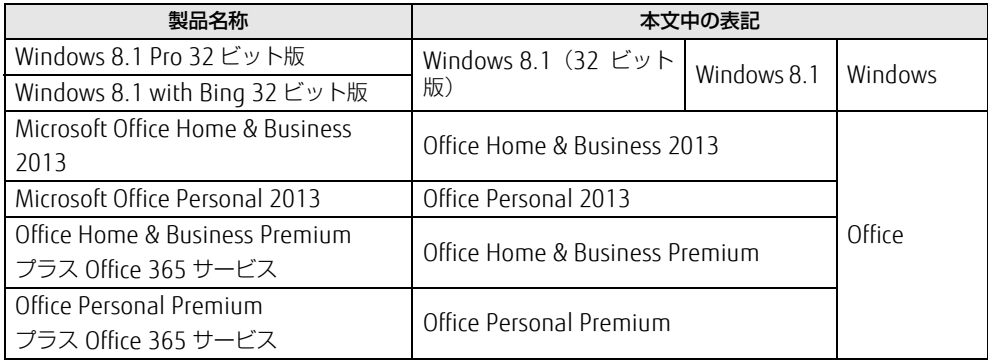

# ■ 商標および著作権について

各製品名は、各社の商標、または登録商標です。 各製品は、各社の著作物です。 .その他のすべての商標は、それぞれの所有者に帰属します。

Copyright FUJITSU LIMITED 2014

# <span id="page-4-0"></span>1.必要に応じてお読みください

# <span id="page-4-1"></span>1.1 フラッシュメモリ構成

フラッシュメモリは、システムやリカバリデータなどが格納されている領域や、OS、 アプリケーションやデータなどを格納するCドライブで構成されています。

# <span id="page-4-2"></span>1.1.1 Windows 8.1のフラッシュメモリ構成

本タブレットのフラッシュメモリ構成は、次のとおりです。

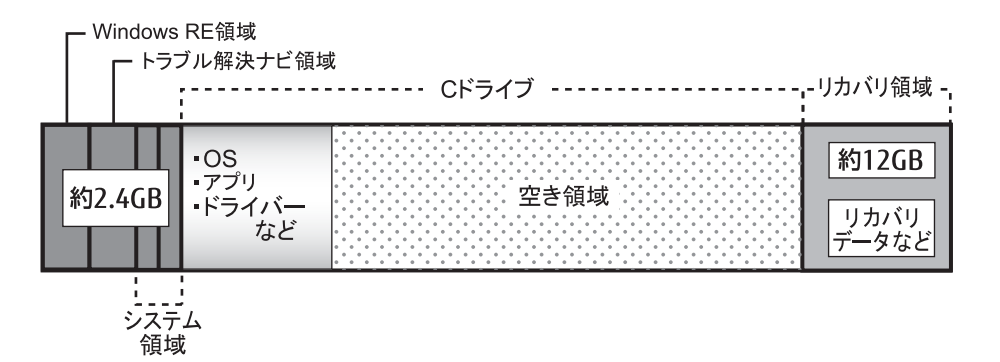

#### $\rightarrow$ POINT  $\rightarrow$

- ▶ 「リカバリ領域」に約12GB、「Windows RE領域」、「トラブル解決ナビ領域」、「システム領 域」に約2.4GB使用しているため、「コンピューター」に表示されるフラッシュメモリの容 量は、インターネット上のマニュアル『製品ガイド』-「本体仕様」の記載よりも約 14.4GB少なく表示されます。
- ▶ 「リカバリ領域」、「Windows RE領域」、「トラブル解決ナビ領域」、「システム領域」は、 Windowsからは見えない領域です。
- □ 「トラブル解決ナビ領域」 には、 次のデータが格納されています。

● 診断プログラム Windowsが正常に起動できない場合に本タブレットを診断します。 「診断プログラム」については、インターネット上のマニュアル『製品ガイド』をご覧く ださい。

● トラブル解決ナビ リカバリの実行やハードウェアなどの診断をするアプリケーションです。リカバリについ ては[、「1.2 リカバリ」\(→P.7\)を](#page-6-0)ご覧ください。

#### □「リカバリ領域」 には、次のデータが格納されています。

- トラブル解決ナビのイメージ 本タブレットにトラブルが起こったときに使用する起動ディスクのイメージです。
- 「ドライバーズディスク」のイメージ アプリケーションやドライバーをインストール、再インストールするときに使用するディ スクのイメージです。
- Windows 8.1のリカバリデータ 本タブレットにトラブルが起こったときにCドライブをリカバリ(ご購入時の状態や初期 状態に戻す操作)するときに使用します。 Office搭載モデルの場合、Officeのイメージも格納されています。

# <span id="page-6-0"></span>1.2 リカバリ

本タブレットのCドライブを、リカバリする方法を説明します。 リカバリは、Windowsが起動しないなどの問題が発生した場合に行います。

# <span id="page-6-1"></span>1.2.1 リカバリの考え方

リカバリとは、CドライブのOS、ドライバーなどのプレインストールアプリをご購入時の状 態に戻す操作です。

フラッシュメモリの領域は現在お使いの状態のまま、「リカバリ領域」または「リカバリデー タディスク」のリカバリデータを使って、Cドライブをご購入時の状態に戻します。

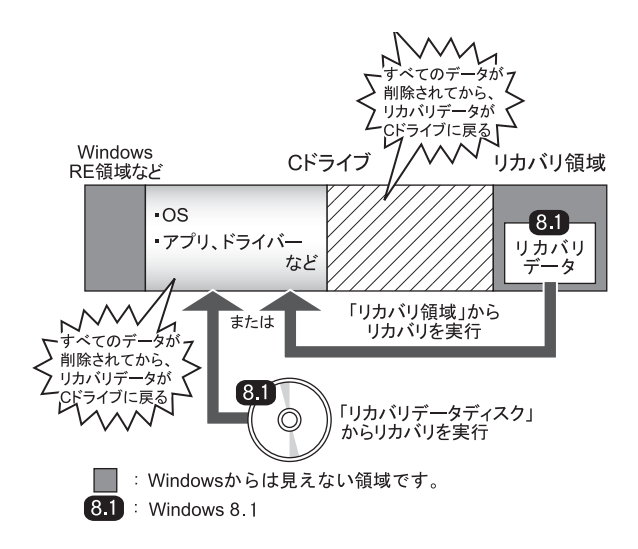

# <span id="page-7-0"></span>1.2.2 注意事項

- リカバリ領域からリカバリする前に、必ずACアダプターを接続してください。
- フラッシュメモリに格納されているリカバリ領域のデータからディスクの作成はできません。 リカバリディスクを使ってリカバリするときは、カスタムメイドでディスクを購入してくだ さい。
- リカバリディスクを使ってリカバリするときは、バッテリーを満充電してから行ってくださ い。満充電せずにリカバリを行うと、途中で電源が切れ、リカバリができなくなります。
- ドライブ構成を変更している場合は、リカバリを実行できません。また、ダイナミックディ スクや拡張パーティションなどを作成した場合もリカバリを実行できません。これらの場合 は、フラッシュメモリ全体をリカバリしてください。詳しくは[、「2.1 フラッシュメモリ](#page-16-3)全 体[をリカバリする」\(→P.17\)を](#page-16-3)ご覧ください。
- リカバリを行うと、(ドライブのすべてのデータが削除されます。必要に応じて事前に バックアップしてください。
- タッチパネルで操作するとき、タップした位置と画面上のマウスポインターの位置が多少 ずれる場合があります。画面上のマウスポインターが操作したい場所にあることを確認し ながら操作を進めてください。
- リカバリには時間がかかります。時間に余裕をもって、操作してください。

# <span id="page-8-0"></span>1.2.3 リカバリ前の準備

リカバリを実行する前に、次の準備を行ってください。

### ■ 必要に応じてディスクを用意する

● トラブル解決ナビ&リカバリデータディスク(32ビット版) リカバリデータディスクからリカバリを行う場合に必要です。

### ■ ACアダプターを接続する (リカバリ領域からリカバリする場合)

リカバリ領域からリカバリを実行するときには、必ずACアダプターを接続してください。

■ 光学ドライブを接続する (リカバリデータディスクからリカバリする場合) リカバリデータディスクからリカバリを行う場合は、光学ドライブを接続してください。

### <span id="page-8-1"></span>■ BIOSの設定を確認する

BIOSの設定をご購入時から変更している場合は、ご購入時の設定に戻します。 BIOSセットアップの操作方法については、インターネット上のマニュアル『製品ガイド』をご 覧ください。

### $\sim$ POINT  $\lrcorner$

- ▶ 「BIOSパスワード」を設定されている場合は、BIOSセットアップを「管理者用パスワー ド」で起動する必要があります。
- ▶ 「Secure Boot Option」を変更する場合は、「管理者用パスワード」を設定してください。
- 1 BIOSセットアップ画面の「Exit」メニューから「Load Setup Defaults」を実 行します。
- 2 次にメニューから設定項目を選択し、次のとおり設定をしてください。

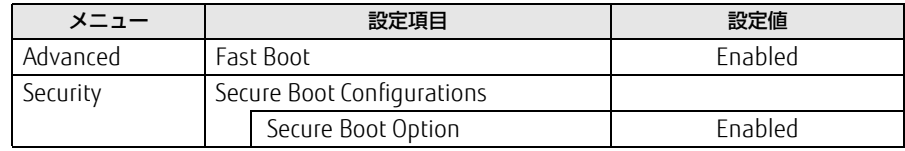

# <span id="page-9-0"></span>1.2.4 リカバリを実行する

■ リカバリ領域からリカバリする場合

# 重要

- ▶ 〔ドライブのすべてのデータが削除されます。あらかじめ、必要なデータをバックアップ してください。
- 1 ボリュームダウンボタン(-)を押したまま、電源ボタンを押します。
- 2 起動メニューが表示されたら、指を離します。

### $\mathcal P$ POINT

- ▶ 起動時のパスワードを設定している場合は、パスワードを入力してください。
- ▶ Windowsが起動してしまった場合は、タブレット本体の電源を切ってもう一度操作して ください。
- 3 「[Tab]-Switch Menu」をタップして画面を切り替えます。
- 4 メニューが表示されたら、「Recovery and Utility」をタップします。 「トラブル解決ナビ」が起動されます。
- 5 「リカバリ」→「Cドライブのみリカバリ」の順にタップします。 「Cドライブをご購入時の状態に戻す」の説明が表示されます。

#### $\mathcal P$ POINT  $\Box$

- ▶ リカバリ領域がない場合は、次のエラーが表示されます。 「リカバリ領域が削除されています。トラブル解決ナビディスクから起動してください。」 [OK]ボタンをタップするとトップメニューに戻ります。 [「■ リカバリデータディスクからリカバリする場合」\(→P.12\)を](#page-11-0)ご覧になり、リカバリ データディスクからリカバリを行ってください。
- 6 「次へ」をタップします。
- 7 「ご使用上の注意」をよく読み、「同意する」をタップし、「次へ」をタップし ます。
- 8 画面のメッセージに従って操作します。
- 9 「OK」をタップします。 「リカバリ」画面が表示され、リカバリが始まります。 リカバリが終了すると、「リカバリが正常に完了しました。」というメッセージが表示 されます。

# 10 「完了」をタップします。

タブレット本体の電源が自動的に切れます。

以上でリカバリは終了です。

続けて、「1.3 [セットアップ」\(→P.14\)](#page-13-0)をご覧になり、セットアップを行ってください。 なお、電源は30秒以上待ってから入れてください。

<span id="page-11-0"></span>■ リカバリデータディスクからリカバリする場合

# 重要

- ▶ フラッシュメモリ内のすべてのデータが削除されます。あらかじめ、必要なデータをバッ クアップしてください。
- 1 ボリュームダウンボタン(-)を押したまま、電源ボタンを押します。
- 2 起動メニューが表示されたら、指を離します。

#### $P$ POINT

- ▶ 起動時のパスワードを設定している場合は、パスワードを入力してください。
- ▶ Windowsが起動してしまった場合は、タブレット本体の電源を切ってもう一度操作して ください。
- 3 「トラブル解決ナビ」が格納されているディスクをセットします。
- 4 データの読み込みが終了し光学ドライブが停止してから、ディスクをセット した光学ドライブを選択し、もう一度タップします。 そのまましばらくお待ちください。「トラブル解決ナビ」が表示されます。

#### POINT

- ▶ 「トラブル解決ナビ」が表示されるまでの間、一時的に画面が真っ暗な状態になったり、 画面に変化がなかったりすることがありますが、故障ではありません。電源を切らずにそ のままお待ちください。
- 5 「リカバリ」→「Cドライブのみリカバリ」の順にタップします。 「Cドライブをご購入時の状態に戻す」の説明が表示されます。
- 6 「次へ」をタップします。 「ご使用上の注意」が表示されます。
- 7 「ご使用上の注意」をよく読み、「同意する」をタップし、「次へ」をタップし ます。

#### 8 画面のメッセージに従って操作します。

●「リカバリ元の選択」画面が表示された場合

・リカバリ領域からリカバリを行う場合は、「ハードディスク」をタップします。 ・リカバリデータディスクからリカバリを行う場合は、「リカバリディスク」をタップ します。

### $\varphi$ Point

- ▶ リカバリ領域を削除されている場合は、「リカバリディスク」を選択してください。
- ▶ 途中、「CD/DVD/BDドライブに「リカバリデータディスク」と書かれたディスクを入れて ください」と表示されますが、そのまま「次へ」をタップしてください。

この後は、

- 1. リカバリデータディスクの確認
- 2. ハードディスクの領域を設定する
- 3. リカバリデータをコピーする
- 4. リカバリを実行する
- 5. 最終処理を実行する

の順に進めます。画面のメッセージで指定されたディスクをセットして、操作を進め てください。

「ディスクの復元が完了しました。」というメッセージが表示されたら手順9に進んで ください。

# 9 ディスクを取り出し、「完了」をタップします。

タブレット本体の電源が自動的に切れます。

#### 10 光学ドライブを取り外します。

以上でリカバリは終了です。

続けて、「1.3 [セットアップ」\(→P.14\)](#page-13-0)をご覧になり、セットアップを行ってください。 なお、電源は30秒以上待ってから入れてください。

# <span id="page-13-2"></span><span id="page-13-0"></span>1.3 セットアップ

# <span id="page-13-1"></span>1.3.1 注意事項

- セットアップする前に、必ずACアダプターを接続してください。
- セットアップが完了するまでは、周辺機器を接続しないでください。セットアップが正常 に行われなかったり、エラーメッセージが表示されたりする場合があります。
- タッチパネルで操作するとき、タップした位置と画面上のマウスポインターの位置が多少 ずれる場合があります。画面上のマウスポインターが操作したい場所にあることを確認し ながら操作を進めてください。
- セットアップ中は、電源を切らないでください。
- Windows セットアップの各ウィンドウが完全に表示されないうちに画面をタップすると、 Windowsセットアップが完全に行われない場合があります。ウィンドウが完全に表示さ れてから操作してください。
- Windows セットアップが進められなくなった場合は、電源ボタンを4秒以上押して、タブ レット本体の電源を一度切り、セットアップをやり直してください。セットアップがやり 直せない場合は、リカバリを行ってください。リカバリについては[、「1.2 リカバリ」\(→](#page-6-0) [P.7\)を](#page-6-0)ご覧ください。
- ご購入時に添付のリカバリデータディスク(カスタムメイドの選択によって添付されま す。)からリカバリした場合は、セットアップに時間がかかります。時間に余裕をもって、 操作してください。

# <span id="page-14-0"></span>1.3.2 セットアップする

1 タブレット本体の電源を入れます。 画面に「FUJITSU」ロゴが表示され、自己診断(POST)が始まります。 画面が表示されるまで、一時的に画面が真っ暗な状態になったり、画面に変化がな かったりすることがありますが、故障ではありません。絶対に電源を切らずにそのま まお待ちください。 自己診断(POST)が終わると「Windowsのセットアップ」画面が表示されます。

### 2 メッセージに従って、画面をタップまたはソフトウェアキーボードで操作し ます。

途中に、PC名、ユーザー名、およびパスワードを入力する画面が表示されます。また、 インターネットに接続している場合は、Microsoftアカウントを設定する画面が表示さ れます。MicrosoftアカウントはWindowsを使用するときのアカウントで、インター ネットのサービス(一部のアプリケーション、Windowsストア、クラウドサービスな ど)を利用するときのアカウントにもなります。必要に応じて設定してください。 ソフトウェアキーボードが表示されていない場合は、入力部分をタップしてください。 入力可能な文字と文字数は、次のとおりです。

・PC名:12文字以内の半角英数字(a~z、A~Z、0~9)で入力してください。数字 は、英字と組み合わせてください。

- ・ユーザー名:12文字以内の半角英数字(a~z、A~Z、0~9)で入力してくださ い。数字は、英字と組み合わせてください。
- ・パスワード:半角英数字(a~z、A~Z、0~9)で入力してください。 大文字、小文字は区別されます。

Windowsセットアップが完了すると、スタート画面が表示されます。

# 重要

- Microsoftアカウントの設定は、ネットワーク管理者がいる場合は、指示に従って操作し てください。

これで、セットアップが完了しました。この後は、「1.3.3 セットアップ後[のインストール状](#page-15-0) [態」\(→P.1](#page-15-0)6)をご覧になり、セットアップ後に必要な操作を行ってください。

# <span id="page-15-0"></span>1.3.3 セットアップ後のインストール状態

カスタムメイドの選択、また、リカバリの方法やリカバリに使用したリカバリデータディス クによって、セットアップ後のアプリケーションやドライバーのインストール状態が異なり ます。必要に応じて、Officeやドライバーをインストールしてください。

# ■アプリケーションやドライバーのインストール状態

○:インストール済 ×:インストール未

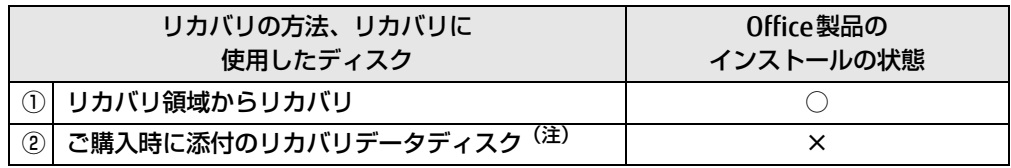

注:カスタムメイドの選択によって添付されます。

- 上記の表①の方法でリカバリした場合 Office製品やドライバーはインストール済みです。この後は、『取扱説明書』をご覧にな り、セットアップの後に必要な操作を行ってください。
- 上記の表20の方法でリカバリした場合

・Office搭載モデルの場合 「■ [Officeのインストール\(Office搭載モデルの場合\)」\(→P.1](#page-15-1)6)に進んでください。 ・Office搭載モデル以外の場合

ドライバーはインストール済みです。この後は、『取扱説明書』をご覧になり、セット アップの後に必要な操作を行ってください。

# <span id="page-15-1"></span>■ Officeのインストール (Office搭載モデルの場合)

ご購入時に添付のディスクを使ってリカバリを行った場合は、Office製品がインストールさ れていません。次の操作が必要です。

マイクロソフト社のホームページからダウンロードしてインストールしてください。インス トール方法については次のホームページをご覧ください。

[http://www.office.com/](http://www.office.com/jppipcsetup/)jppipcsetup/

この後は、『取扱説明書』をご覧になり、セットアップの後に必要な操作を行ってください。

# <span id="page-16-0"></span>2.補足情報

# <span id="page-16-3"></span><span id="page-16-1"></span>2.1 フラッシュメモリ全体をリカバリする

変更したドライブ構成を元に戻す場合に、ディスクを使ってフラッシュメモリ全体 をリカバリします。

# <span id="page-16-2"></span>2.1.1 注意事項

- フラッシュメモリ全体をリカバリすると、フラッシュメモリのすべてのデータが削除され ます。必要に応じて事前にバックアップしてください。
- フラッシュメモリ全体をリカバリするときは、リカバリするためのディスクが必要です。 フラッシュメモリに格納されているリカバリ領域のデータからディスクの作成はできません。 カスタムメイドでディスクを購入してください。
- フラッシュメモリ全体をリカバリするときは、バッテリーを満充電してから行ってくださ い。満充電せずにリカバリを行うと、途中で電源が切れ、リカバリができなくなります。
- タッチパネルで操作するとき、タップした位置と画面上のマウスポインターの位置が多少 ずれる場合があります。画面上のマウスポインターが操作したい場所にあることを確認し ながら操作を進めてください。
- フラッシュメモリ全体をリカバリするには時間がかかります。時間に余裕をもって、操作 してください。

# <span id="page-17-0"></span>2.1.2 フラッシュメモリ全体をリカバリする場合の考え方

フラッシュメモリ全体をリカバリすると、いったんフラッシュメモリ内のすべてのデータが 削除され、領域がご購入時の状態に設定されます。続いて「リカバリ領域」にリカバリデー タを戻し、その後、リカバリを実行します。

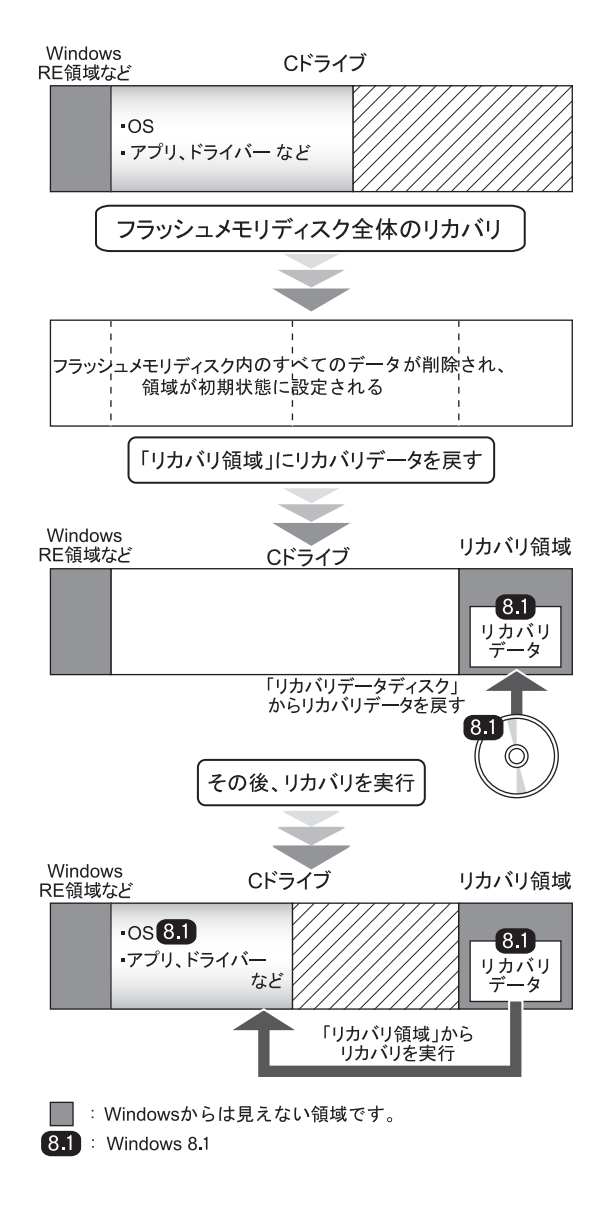

# <span id="page-18-0"></span>2.1.3 フラッシュメモリ全体をリカバリする前の準備

フラッシュメモリ全体をリカバリする前に、次の準備を行ってください。

# ■ ディスクを用意する

- トラブル解決ナビ&リカバリデータディスク(32ビット版)
- ドライバーズディスク

### ■ バッテリーを満充電する

フラッシュメモリ全体をリカバリするときには、必ずバッテリーを満充電してください。満充 電せずにリカバリを行うと、途中で電源を切れ、リカバリができなくなります。

# ■ 光学ドライブを接続する

フラッシュメモリ全体をリカバリするときには、必ず光学ドライブを接続してください。

### ■ BIOSの設定を確認する

BIOSの設定をご購入時から変更している場合は、ご購入時の設定に戻します。 設定については[、「■ BIOSの設定を確認する」\(→P.9\)](#page-8-1) をご覧ください。また、BIOSセットアッ プの操作方法については、インターネット上のマニュアル『製品ガイド』をご覧ください。

# 重要

▶ 設定が異なると、Windows 8.1が起動しなかったり、正常にリカバリが完了しないので、 必ず確認してください。

# <span id="page-19-0"></span>2.1.4 フラッシュメモリ全体をリカバリする

# 重要

- ▶ フラッシュメモリ内のすべてのデータが削除されます。あらかじめ、必要なデータをバッ クアップしてください。
- 1 ボリュームダウンボタン(-)を押したまま、電源ボタンを押します。
- 2 起動メニューが表示されたら、指を離します。

#### $P$  POINT

- ▶ 起動時のパスワードを設定している場合は、パスワードを入力してください。
- ▶ Windowsが起動してしまった場合は、タブレット本体の電源を切ってもう一度操作して ください。
- 3 「トラブル解決ナビ」が格納されているディスクをセットします。
- 4 データの読み込みが終了し光学ドライブが停止してから、ディスクをセット した光学ドライブを選択し、もう一度タップします。 そのまましばらくお待ちください。「トラブル解決ナビ」が表示されます。

#### $P$  POINT

- 「トラブル解決ナビ」が表示されるまでの間、一時的に画面が真っ暗な状態になったり、 画面に変化がなかったりすることがありますが、故障ではありません。電源を切らずにそ のままお待ちください。
- 5 「リカバリ」→「ハードディスク全体をリカバリ」の順にタップします。 「ディスク全体をご購入時の状態に戻す」の説明が表示されます。
- 6 「次へ」をタップします。 「ご使用上の注意」が表示されます。
- 7 「ご使用上の注意」をよく読み、「同意する」をタップし、「次へ」をタップし ます。

#### 8 画面のメッセージに従って操作します。

#### この後は、

- 1. リカバリディスクセットの確認
- 2. ハードディスクの領域を設定する
- 3. リカバリ領域を復元する
- 4. リカバリを実行する
- 5. 最終処理を実行する

の順に進めます。画面のメッセージで指定されたディスクをセットして、操作を進め てください。

「ディスクの復元が完了しました。」というメッセージが表示された[ら手順9](#page-20-0)に進んで ください。

### $P$  POINT

- ▶ 途中、次のメッセージが表示されますが、そのまま「次へ」をタップしてください。 ・「トラブル解決ナビ」と書かれたディスクを入れてください。 ・「リカバリデータディスク」と書かれたディスクを入れてください。
- <span id="page-20-0"></span>9 ディスクを取り出し、「完了」をタップします。 タブレット本体の電源が自動的に切れます。

#### 10 光学ドライブを取り外します。

以上でフラッシュメモリ全体をリカバリする操作は終了です。 続けて、「1.3 [セットアップ」\(→P.14\)](#page-13-2)をご覧になり、セットアップを行ってください。 なお、電源は30秒以上待ってから入れてください。

# <span id="page-21-0"></span>2.2 リカバリ領域の削除

リカバリ領域を削除することで、Cドライブの容量を増やすことができます。

# <span id="page-21-1"></span>2.2.1 注意事項

● タッチパネルで操作するとき、タップした位置と画面上のマウスポインターの位置が多少 ずれる場合があります。画面上のマウスポインターが操作したい場所にあることを確認し ながら操作を進めてください。

# <span id="page-21-2"></span>2.2.2 リカバリ領域の削除の考え方

リカバリ領域を削除することで、Cドライブの容量を増やすことができます。 リカバリ領域部分が、Cドライブに割り当てられます。

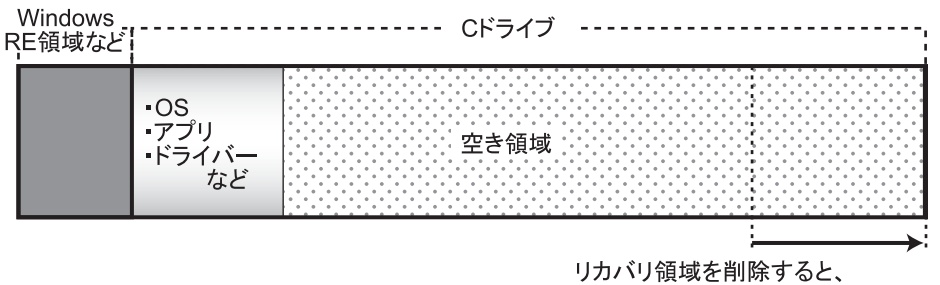

Cドライブの容量が約12GB増える。

# <span id="page-22-0"></span>2.2.3 リカバリ領域を削除する前の準備

リカバリ領域を削除する前に、次の準備を行ってください。

# ■ ディスクを用意する

- トラブル解決ナビ&リカバリデータディスク(32ビット版)
- ドライバーズディスク

### ■ バッテリーを満充電する

リカバリ領域を削除するときは、必ずバッテリーを満充電してください。満充電せずにリカ バリを行うと、途中で電源を切れ、リカバリができなくなります。

### ■ 光学ドライブを接続する

リカバリ領域を削除するときには、必ず光学ドライブを接続してください。

# <span id="page-22-1"></span>2.2.4 リカバリ領域を削除する

- 1 ボリュームダウンボタン(ー)を押したまま、電源ボタンを押します。
- 2 起動メニューが表示されたら、指を離します。

#### $P$  POINT

- ▶ 起動時のパスワードを設定している場合は、パスワードを入力してください。
- ▶ Windowsが起動してしまった場合は、タブレット本体の電源を切ってもう一度操作して ください。
- 3 データの読み込みが終了し光学ドライブが停止してから、ディスクをセット した光学ドライブをタップして選択し、もう一度タップします。 そのまましばらくお待ちください。「トラブル解決ナビ」が表示されます。

#### $P$  POINT

- ▶ 「トラブル解決ナビ」が表示されるまでの間、一時的に画面が真っ暗な状態になったり、 画面に変化がなかったりすることがありますが、故障ではありません。電源を切らずにそ のままお待ちください。
- 4 「ユーティリティ」→「リカバリ領域の削除」の順にタップします。 「リカバリ領域の削除」の説明が表示されます。
- 5 「次へ」をタップします。 「ご使用上の注意」が表示されます。
- 6 「ご使用上の注意」をよく読み、「同意する」をタップし、「次へ」をタップし ます。

7 画面のメッセージに従って操作します。 この後は、

1. リカバリディスクセットの確認

2. リカバリ領域の削除

の順に進めます。画面のメッセージで指定されたディスクをセットして、操作を進め てください。

「リカバリ領域の削除が完了しました。」というメッセージが表示された[ら手順](#page-23-0)8に進 んでください。

- <span id="page-23-0"></span>8 「完了」をタップします。
- 9 「終了」をタップします。
- 10 ディスクを取り出し「再起動」をタップします。 Windowsが起動します。
- 11 スタート画面左下の ◎ をタップします。 アプリ画面が表示されます。
- 12 「Windows システムツール」の「PC」をタップします。 Cドライブの容量が増えていることを確認します。

### $P$  POINT

▶ アプリケーションは名前順に並んでいます。アプリケーションが多い場合は、左方向にス ワイプしてください。

以上でリカバリ領域の削除は終了です。

#### ARROWS Tab

### リカバリガイド B5FK-4891-01 Z0-01

発 行 日 2014年10月 発行責任 富士通株式会社

〒105-7123 東京都港区東新橋1-5-2 汐留シティセンター

●このマニュアルの内容は、改善のため事前連絡なしに変更することがあります。

●このマニュアルに記載されたデータの使用に起因する第三者の特許権および その他の権利の侵害については、当社はその責を負いません。

●無断転載を禁じます。